# Registro per utenti

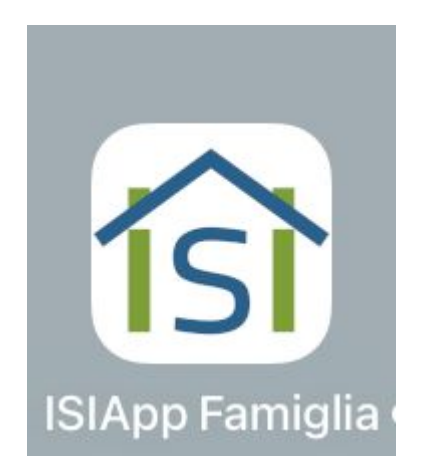

# registro elettronico ISI-REL

APP sullo smartphone

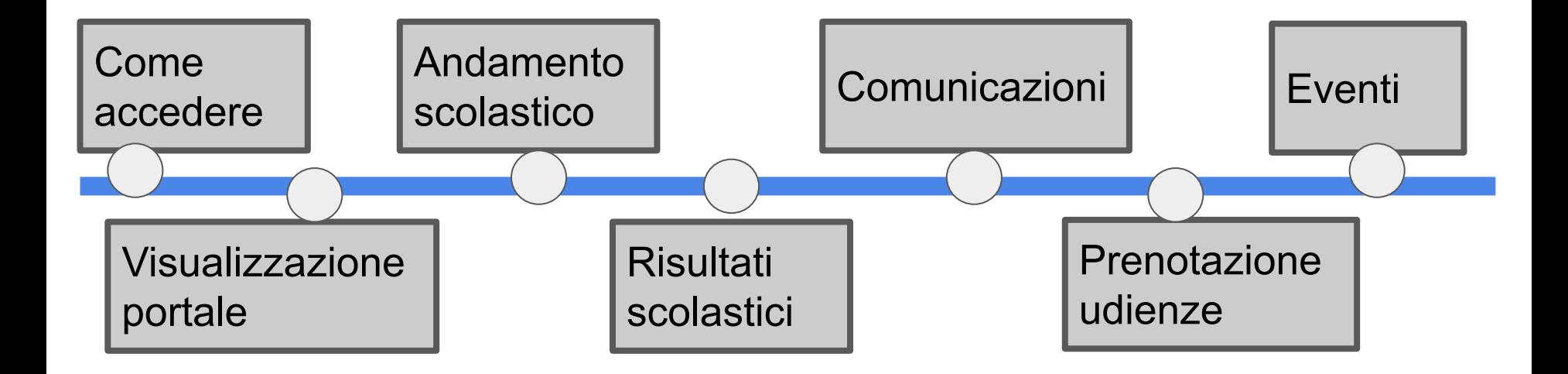

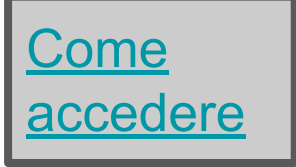

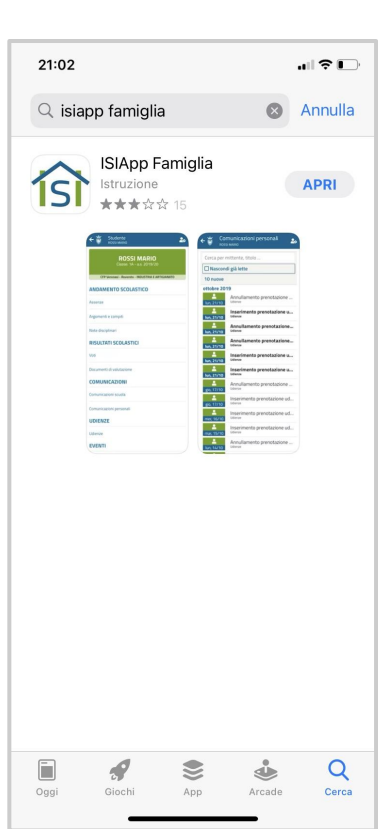

# DA SMARTPHONE DA BROWSER

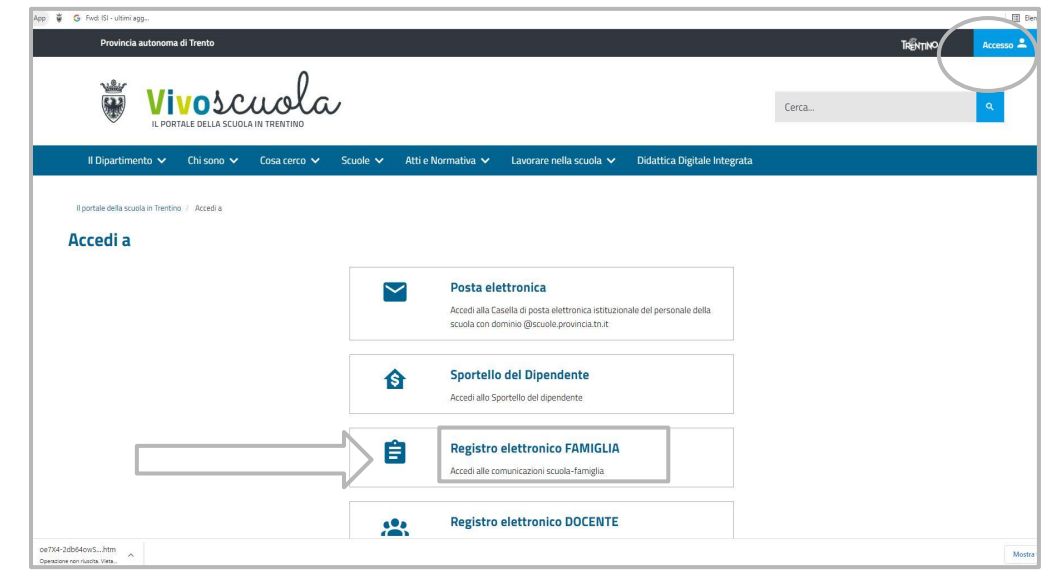

ISIApp Famiglia è scaricabile da App Store e Playstore

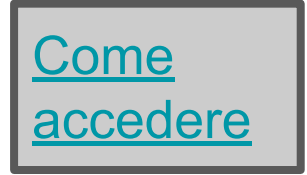

 $21:15$  all  $\mathfrak{D}$   $\mathfrak{D}$   $\mathfrak{D}$   $\mathfrak{F}$   $\mathfrak{F}$ 

 $\sum$   $\bigcirc$   $*$  (83)

#### Accedi alle comunicazioni 圖 Ξ DA BROWSER scuola famiglia gg... **THENTINO** ovincia Autonoma di Trento **Entra con Utente** 富 **Registro elettronico FAMIGLIA** Ξ Sistema informativo della scuola trentina DA SMARTPHONE Se hai dimenticato la password accedi qui **O** Utente e password **SPID** ● CPS oppure CNS Accedi con la tessera sanitaria Accedi con le credenziali personali Accedi con il Sistema Pubblico di Identità Digitale Q **Entra con SPID Entra con CPS/CNS** Entra con Utente ● SPID Accedi con il Sistema Pubblico di Se sei un nuovo utente o hai dimenticato la Maggiori informazioni Security Card non consentita password accedi qui Maggiori informazioni Identità Digitale A partire dal 1 ottobre 2021 l'accesso con utente e password sarà consentito unicamente agli studenti minorenni, per gli altri sarà attivo unicamente l'accesso con SPID o CPS.  $\bullet$ **Entra con SPID** Maggiori informazioni ● CPS oppure CNS Accedi con la tessera sanitaria A partire dal 1 ottobre 2022, per gli utenti maggiorenni, sarà attivo solo l'accesso con SPID o **Entra con CPS/CNS** CPS

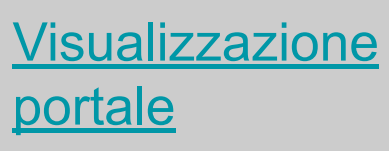

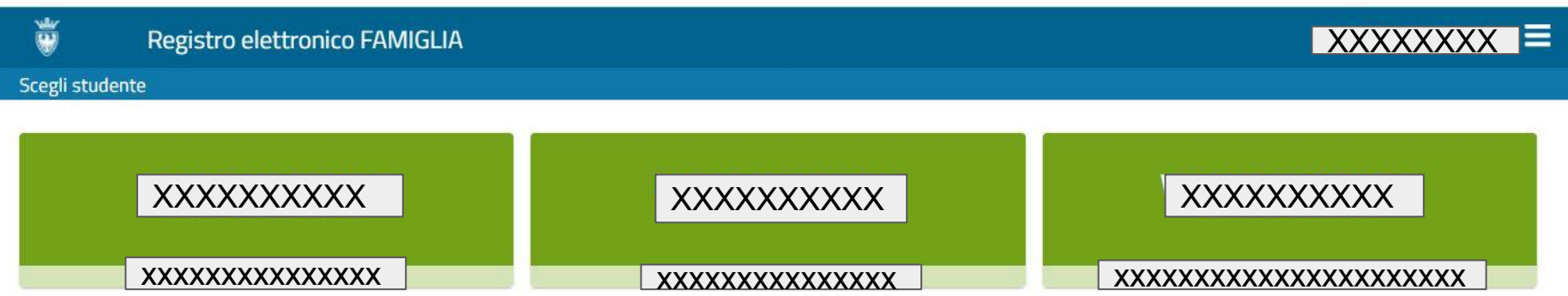

Chi ha più figli potrà visualizzarli tutti. Se la scuola non utilizza ISIRel ma un altro registro elettronico, il registro sarà vuoto. Cliccando sul nome del figlio si entra nella visualizzazione che si trova nella slide successiva

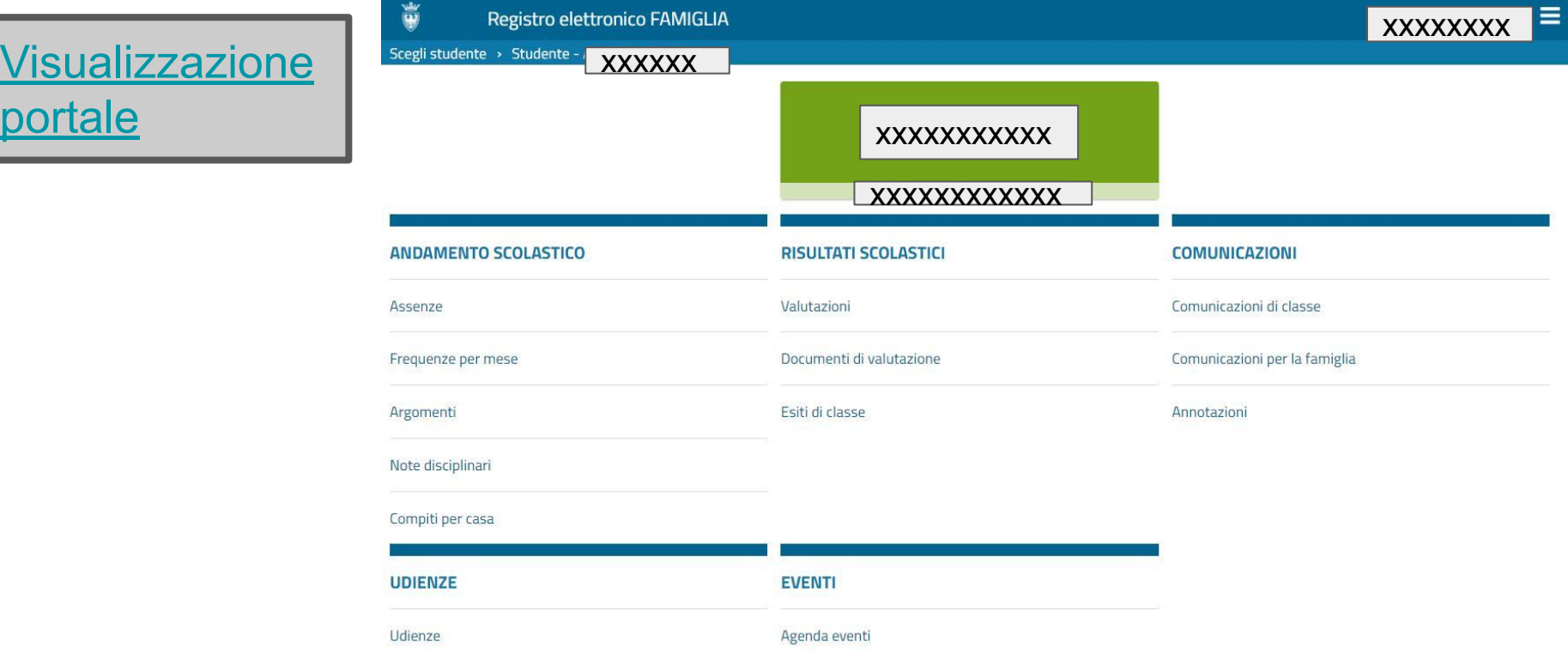

Questa è la visualizzazione generale che si ottiene cliccando sul nome del figlio

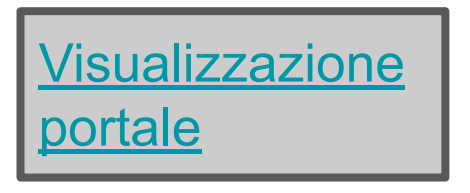

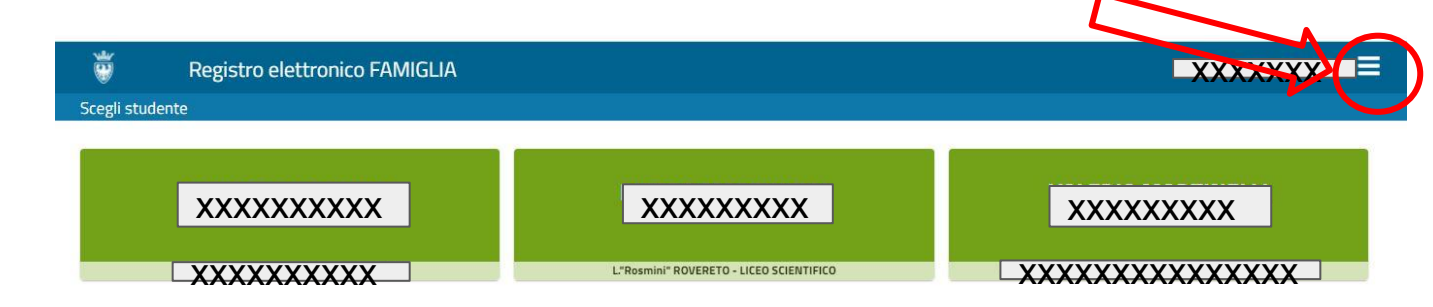

Dal portale iniziale è possibile visualizzare il manuale del registro, nelle impostazioni, modificare la password.

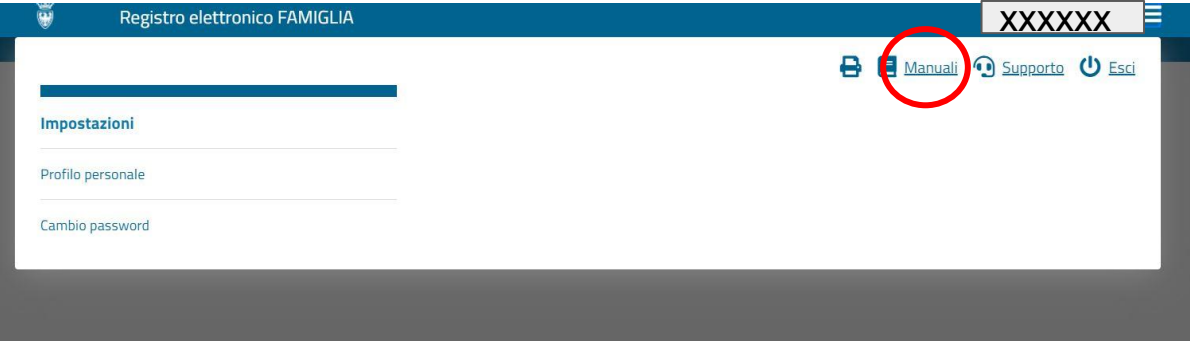

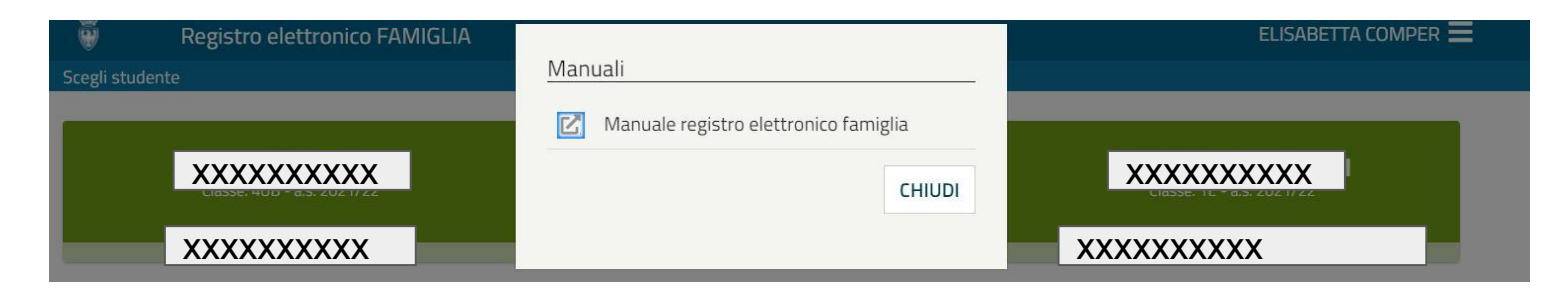

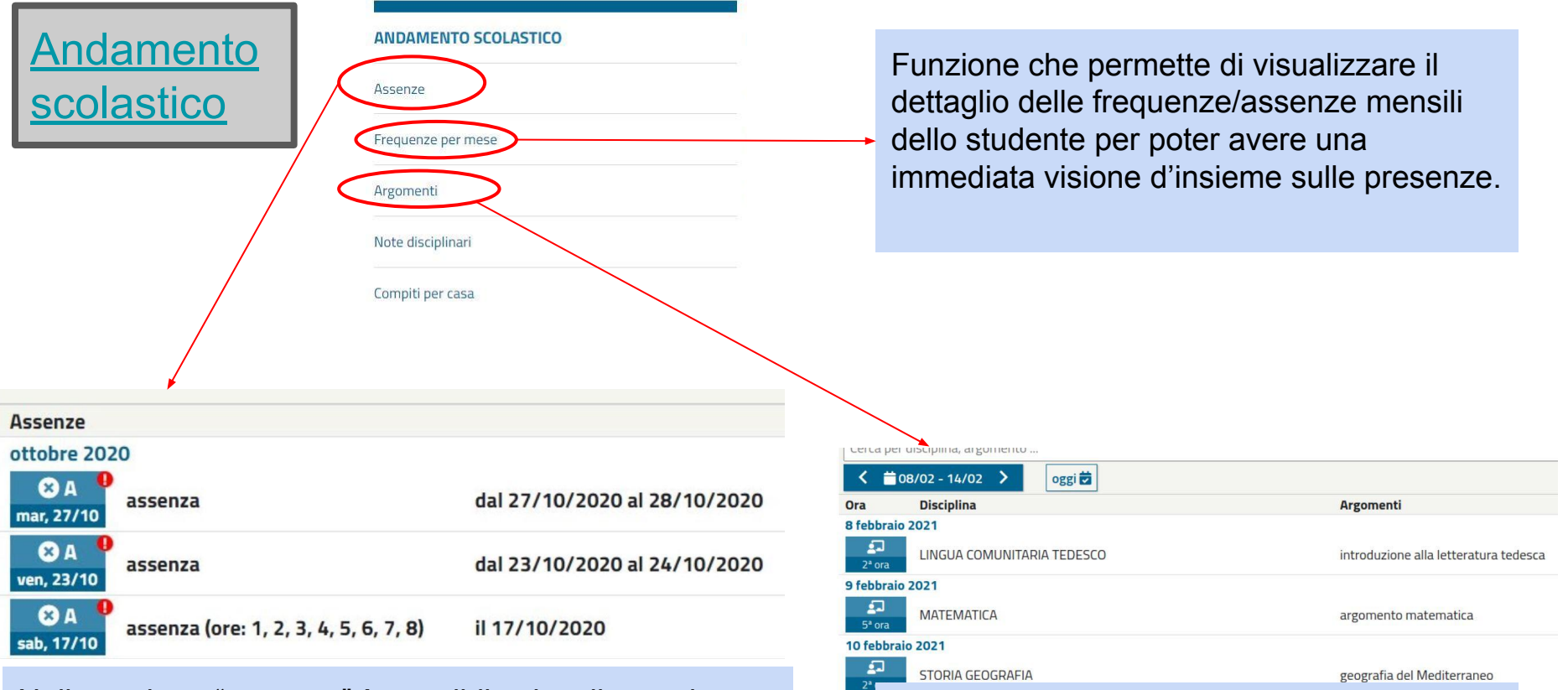

Cliccando sulla singola lezione, si può vedere il nome del docente che ha svolto la lezione.

Nella sezione "assenze" è possibile visualizzare le assenze, ma non giustificarle. La giustificazioni devono essere effettuate solamente sul libretto personale cartaceo.

Scegli studente > Studente - ILOE BUSITTO > Compiti per casa

sab

 $13$ 

20

27

 $12$ 

19

26

dom

14

 $21$ 

28

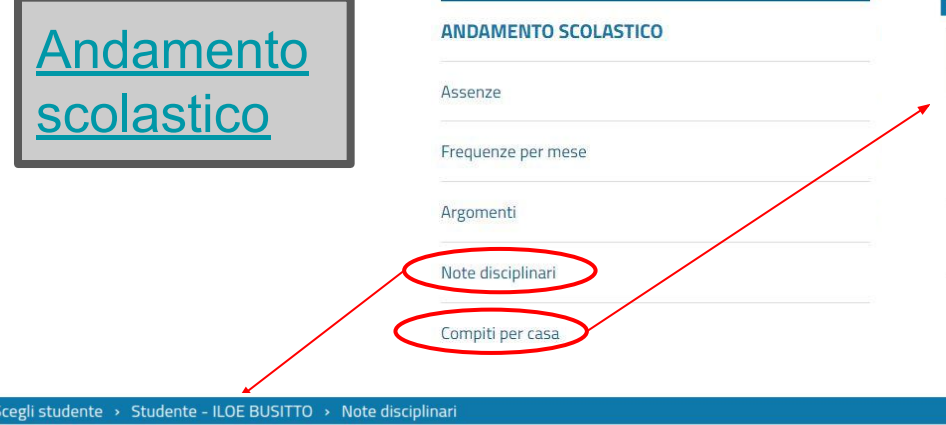

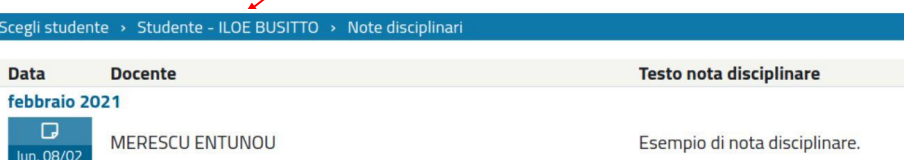

 $\overline{\mathbf{x}}$ 

**CHIUDI** 

08/02/2021

**Disciplina** LINGUA COMUNITARIA TEDESCO **Docente ENTUNOU MERESCU** Testo nota disciplinare Esempio di nota disciplinare. Tipo nota disciplinare Individuale

testo della nota si può visualizzare la disciplina ed il tipo di nota (individuale o di gruppo)

cegli studente > Studente - ILOE BUSITTO > Compiti per casa  $\langle$  Febbraio 2021 > **calendario 甫** oggi 茵 Compiti per casa lista<sup>\*\*</sup> Febbraio 2021 lun gio mar mer LINGUA  $\overline{a}$ **COMUNITARIA ATFMA** leggere le prime dieci pagine del poema **TEDESCO** consegna prevista:<br>15/02/2021 Gennaio 2021  $\mathsf{R}$  $\mathbf{Q}$ 10 11 **MATEMATICA** NGUA COMUNITARIA TEDESCO trovare il gatto di Schroedinger consegna prevista:<br>02/02/2021 15 16 17 18 22 23  $24$ 25

Se la funzione compiti è attivata, è possibile visualizzarla in modalità "calendario" o "lista". Cliccando sulla dicitura " tutti compiti" si accede ai compiti la cui data di scadenza è già passata. Cliccando sul

> Scegli studente > Studente - ILOE BUSITTO > Compiti per casa Non risultano Compiti per casa per lo studente  $(i)$ Se ti interessano i compiti conclusi vedi tutti i compiti

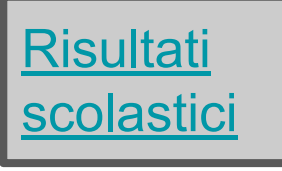

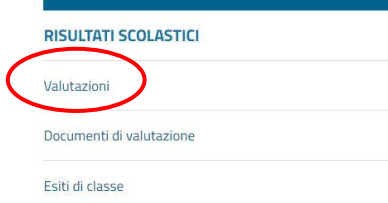

**ST** 

## DA BROWSER

 $\overline{\phantom{0}}$ 

**San Adams Committee** 

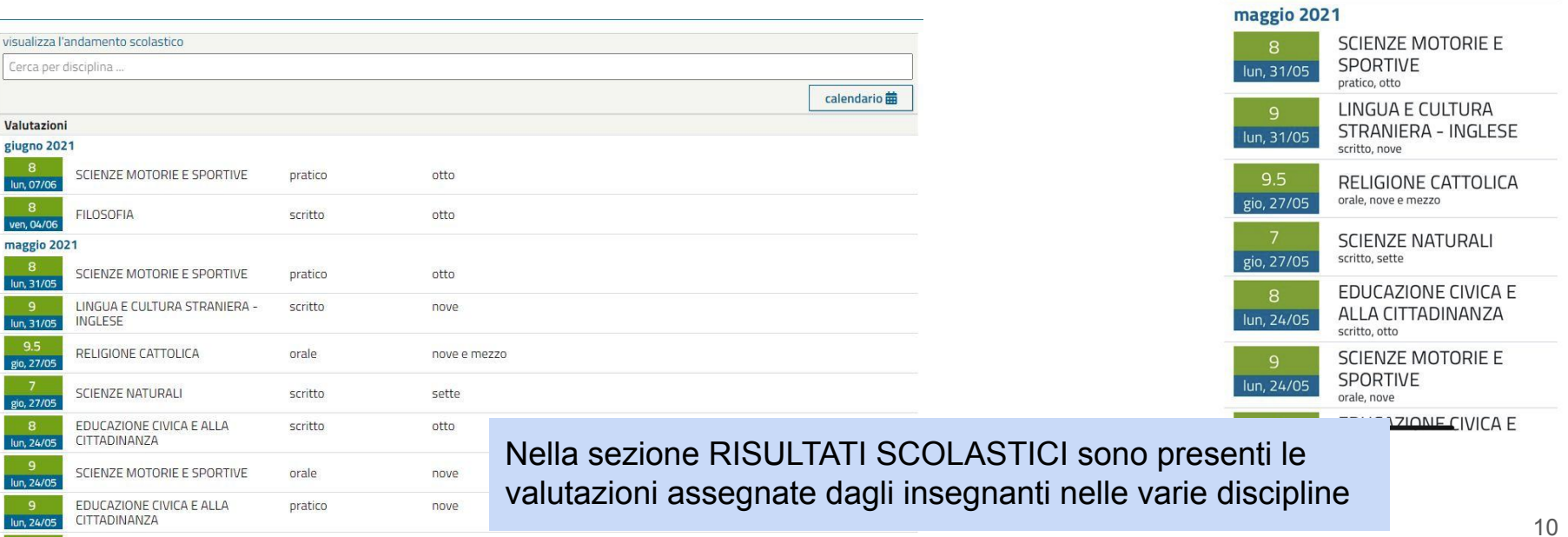

## DA SMARTPHONE

SCIENZE MOTORIE E

SPORTIVE

pratico, otto **FILOSOFIA** scritto, otto

≡

xxxxxxxxxxx

Cerca per disciplina ...

giugno 2021

lun, 07/06

ven, 04/06

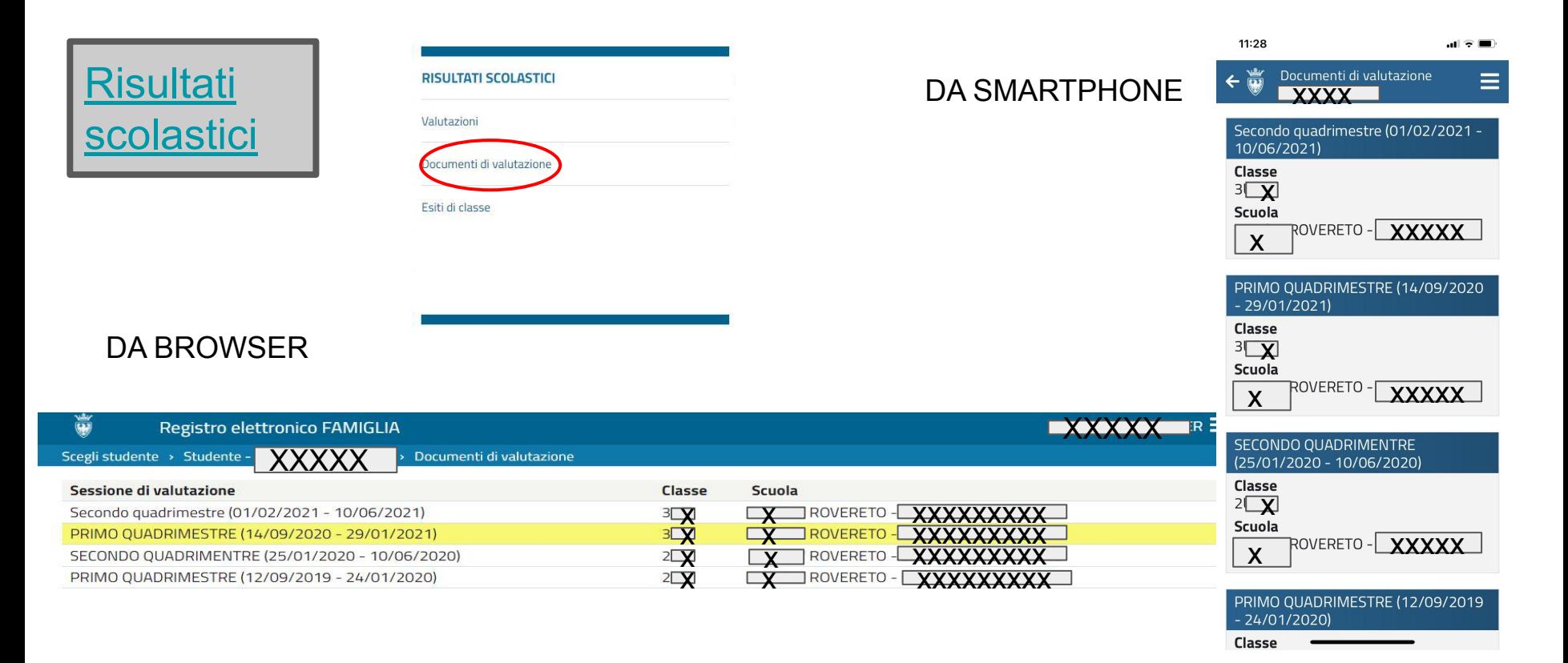

Nella sezione RISULTATI SCOLASTICI sono presenti i documenti finali di valutazione del primo e del secondo quadrimestre dei vari anni scolastici

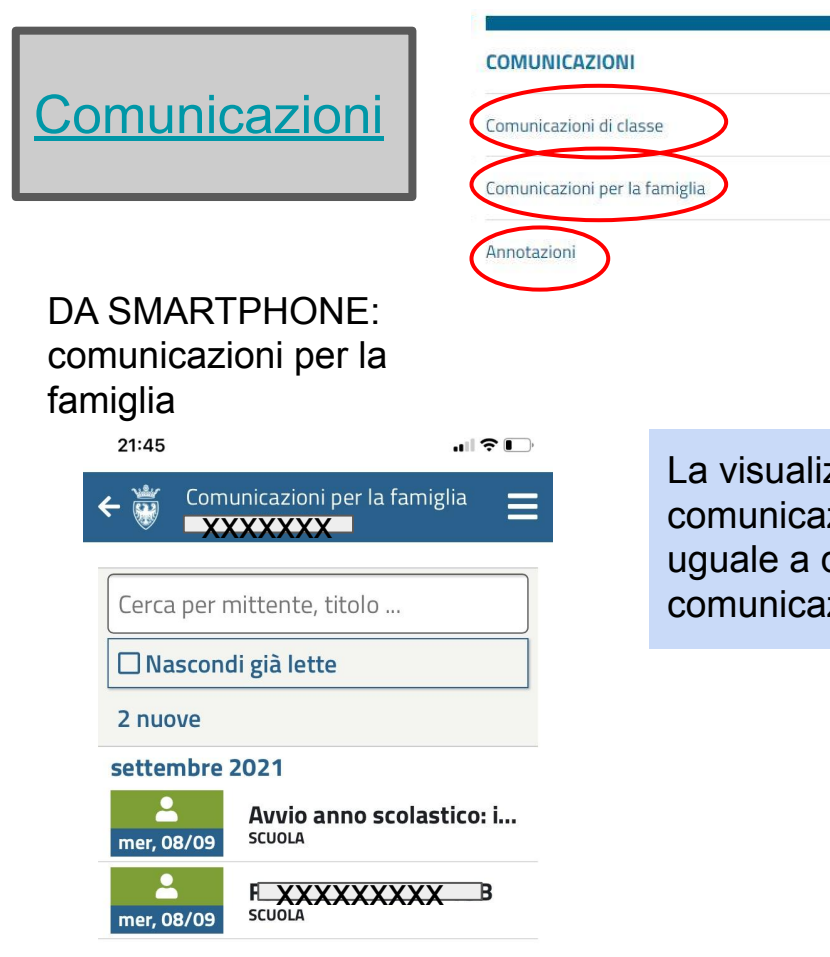

La visualizzazione delle comunicazioni di classe è uguale a quella delle comunicazioni per la famiglia

# DA SMARTPHONE: annotazioni

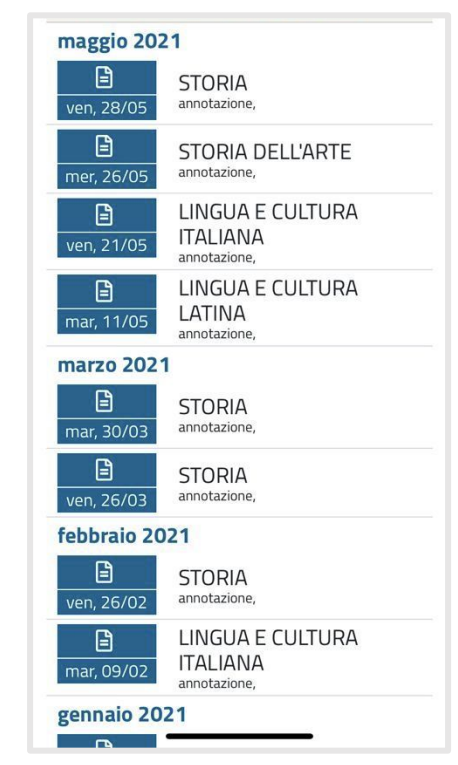

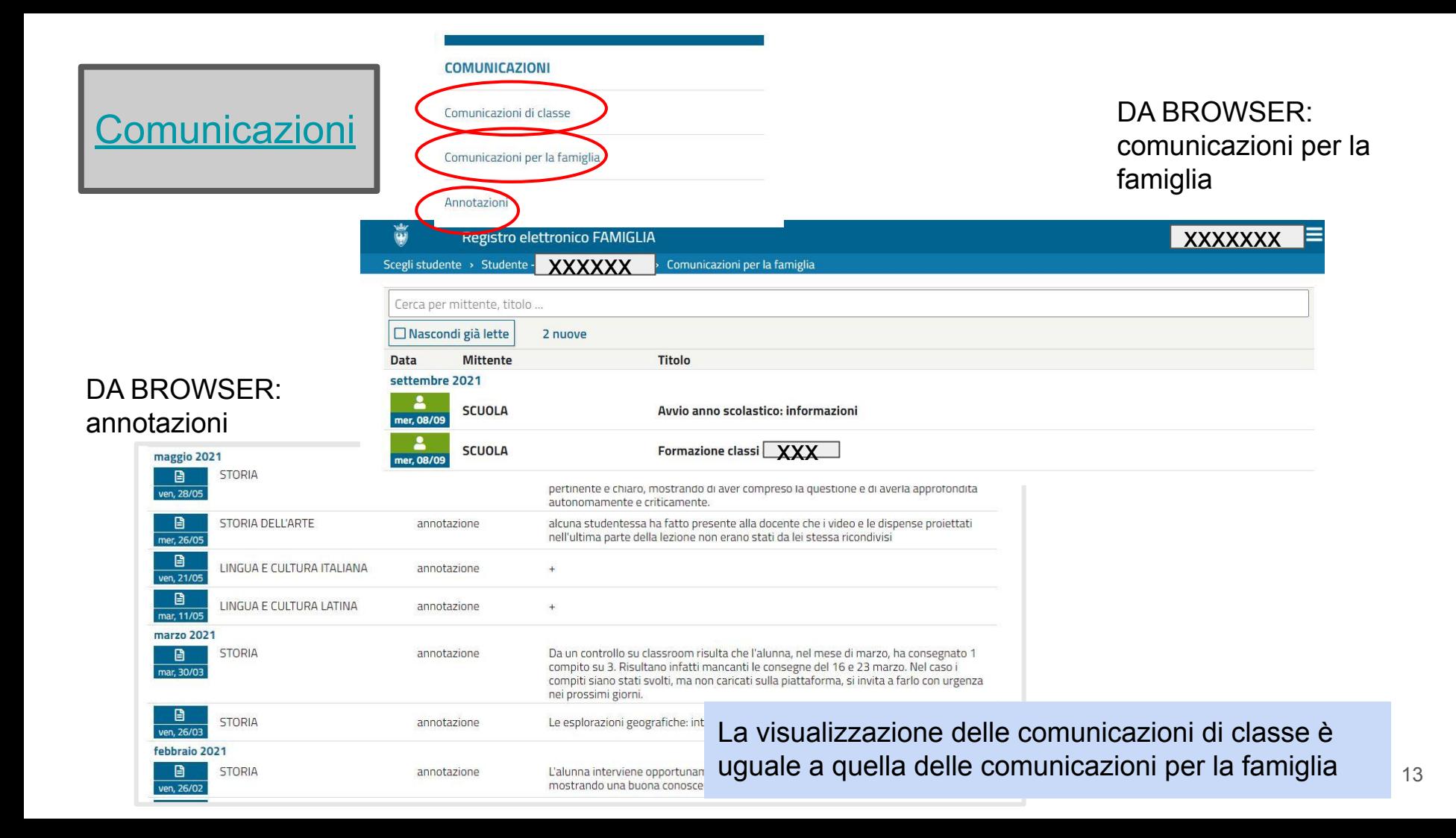

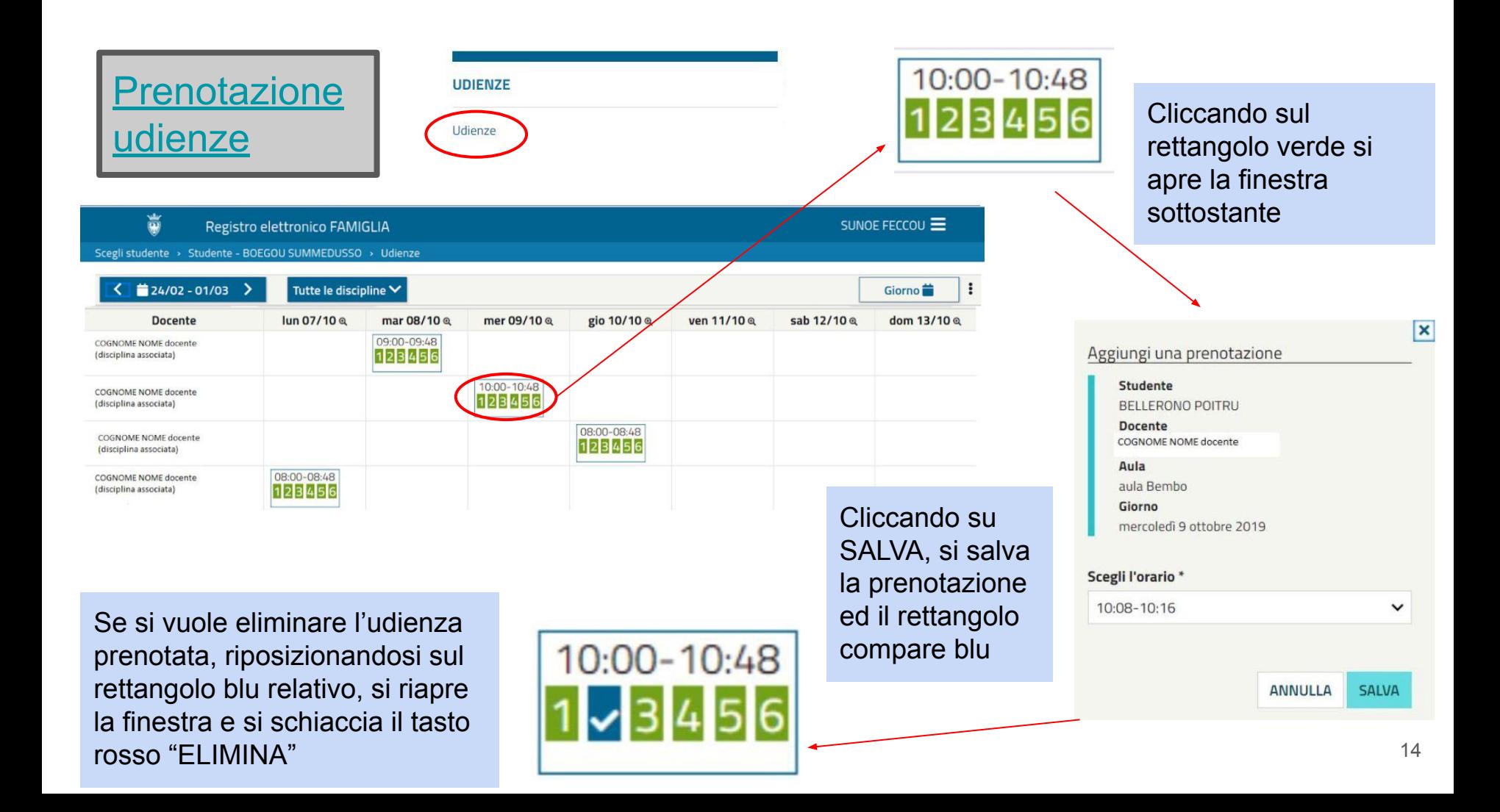

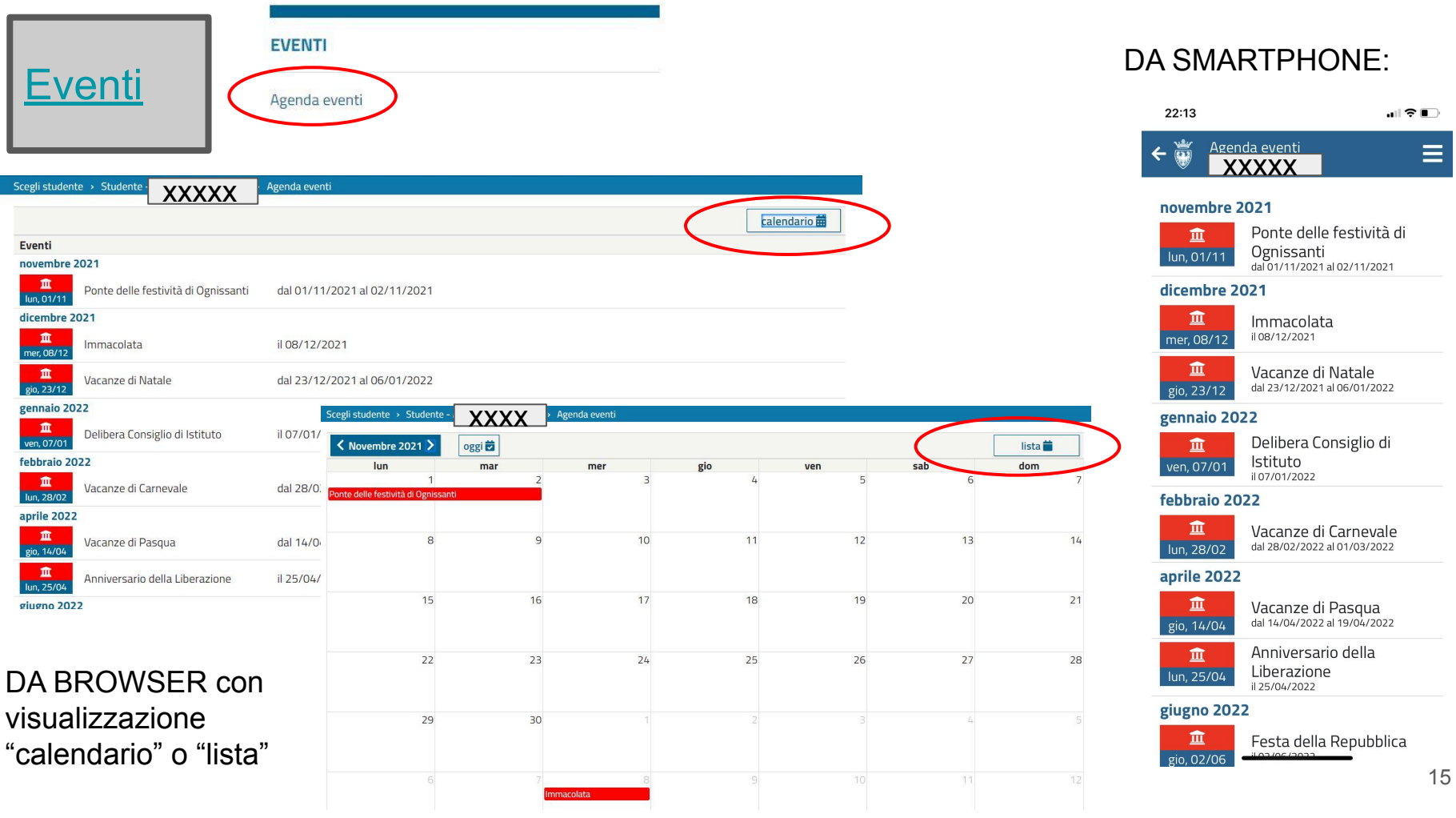